# FLORIDA ATLANTIC UNIVERSITY

Search...

**FACULTY & STAFF EXPLORE FAU ADMISSIONS CURRENT STUDENTS ALUMNI & COMMUNITY MyFAU Login** Library sible Forms & Requests Marking the Unseen V **Blackboard Login** AUDIO VISUAL **bors CONTROLLER'S OFFICE Computing Resources HELP DESK** sing and **LEAVE REQUEST**  $\mathbf{E}$ ) is Calendars SPACE UTILIZATION progetting the sensing and computing echnologies ACADEMIC CALENDAR **WORK ORDER** tiat are being ambadded throughout the world **CALENDAR OF EVENTS Human Resources**  $More \rightarrow$ **Faculty Resources** UNIVERSITY FACULTY SENATE **Equal Opportunity Programs** 

You can access the FAMIS portal by going to the main FAU home web page, clicking on the "Faculty & Staff" tab, and under "Forms & Requests", clicking on "Work Order".

### You will be directed to the "Work Control" page

• Click on "Work Order Request"

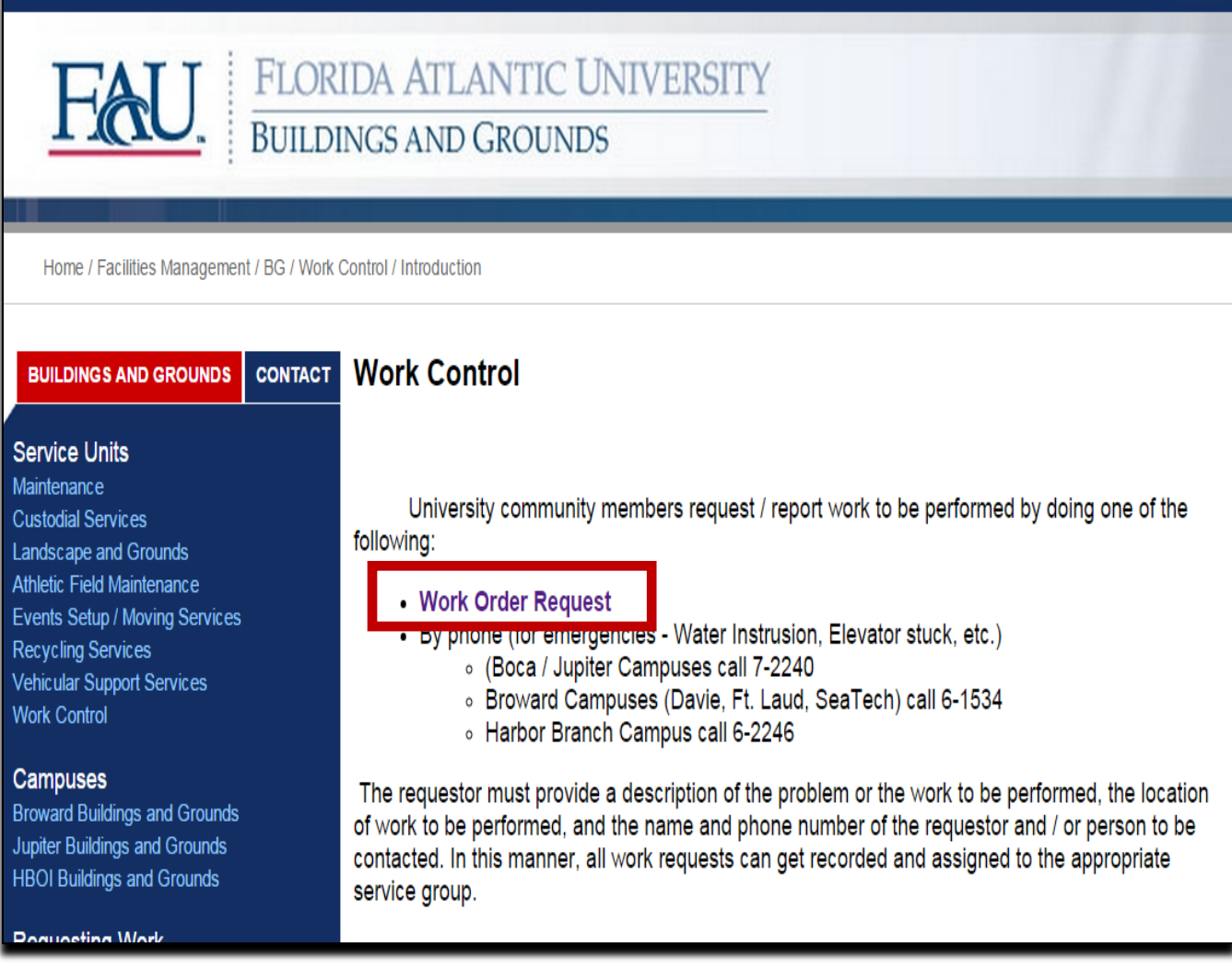

> FAU PEOPLE DIRECTORY > SITE INDEX > ALTERNATIVE VIEW

**FAU WEB SEARCH** 

GO

The sign-in screen will display.

- Enter your username: email name or network ID
- Then, enter your password: network password
- Click "LOGIN"

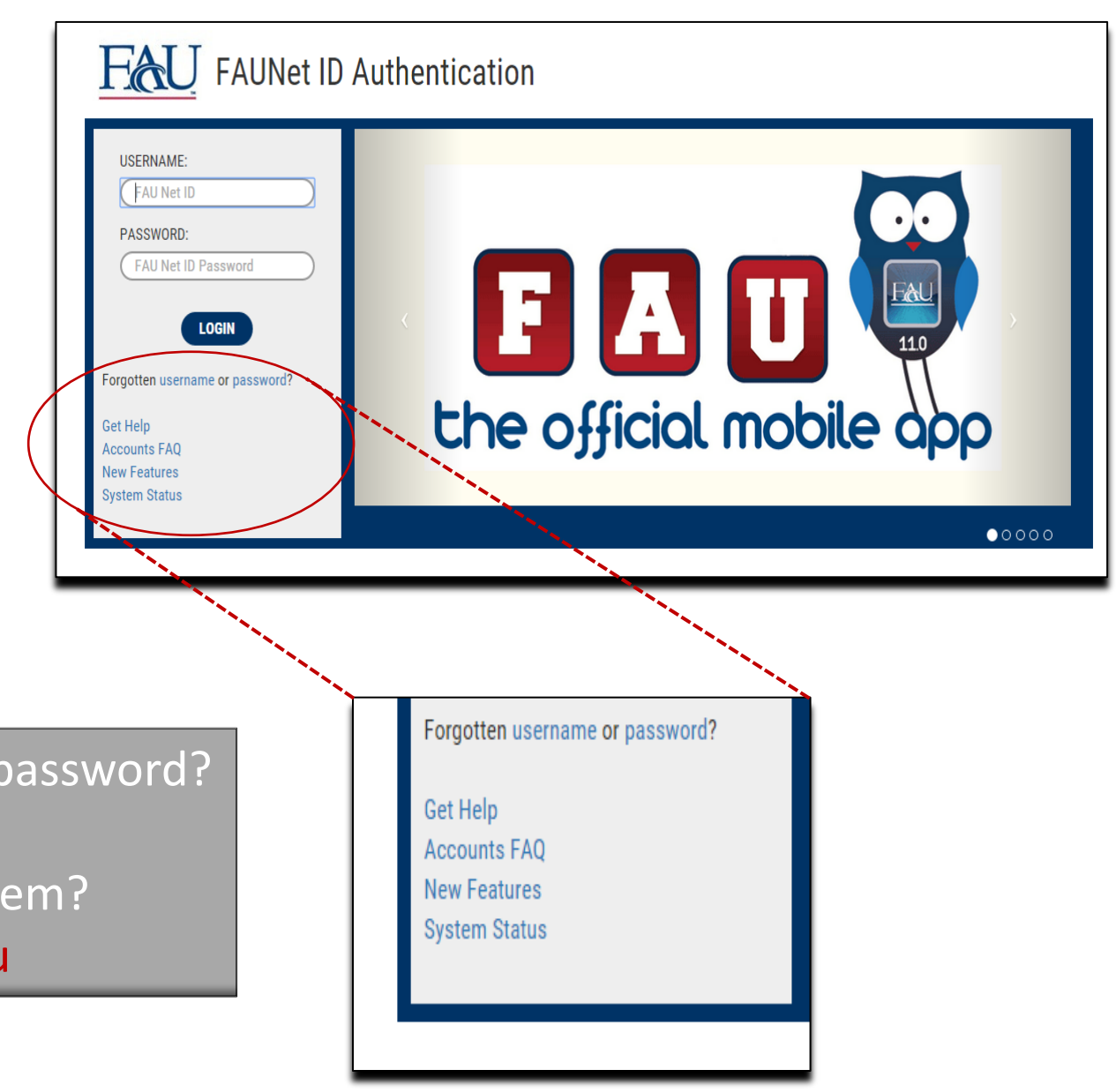

Forgotten your username or password? Contact the OIT Help Desk Need help navigating the system? Email famis\_help@fau.edu

Once you've signed on, you'll see two tabs: Create Request and My Requests

This is the My Request page

This page displays work requests **you** have created. For most FAU faculty and staff, this is the page that displays when you first sign onto FAMIS.

This is one of the best ways to track the status or progress of your requests as new information is added as the life cycle progresses.

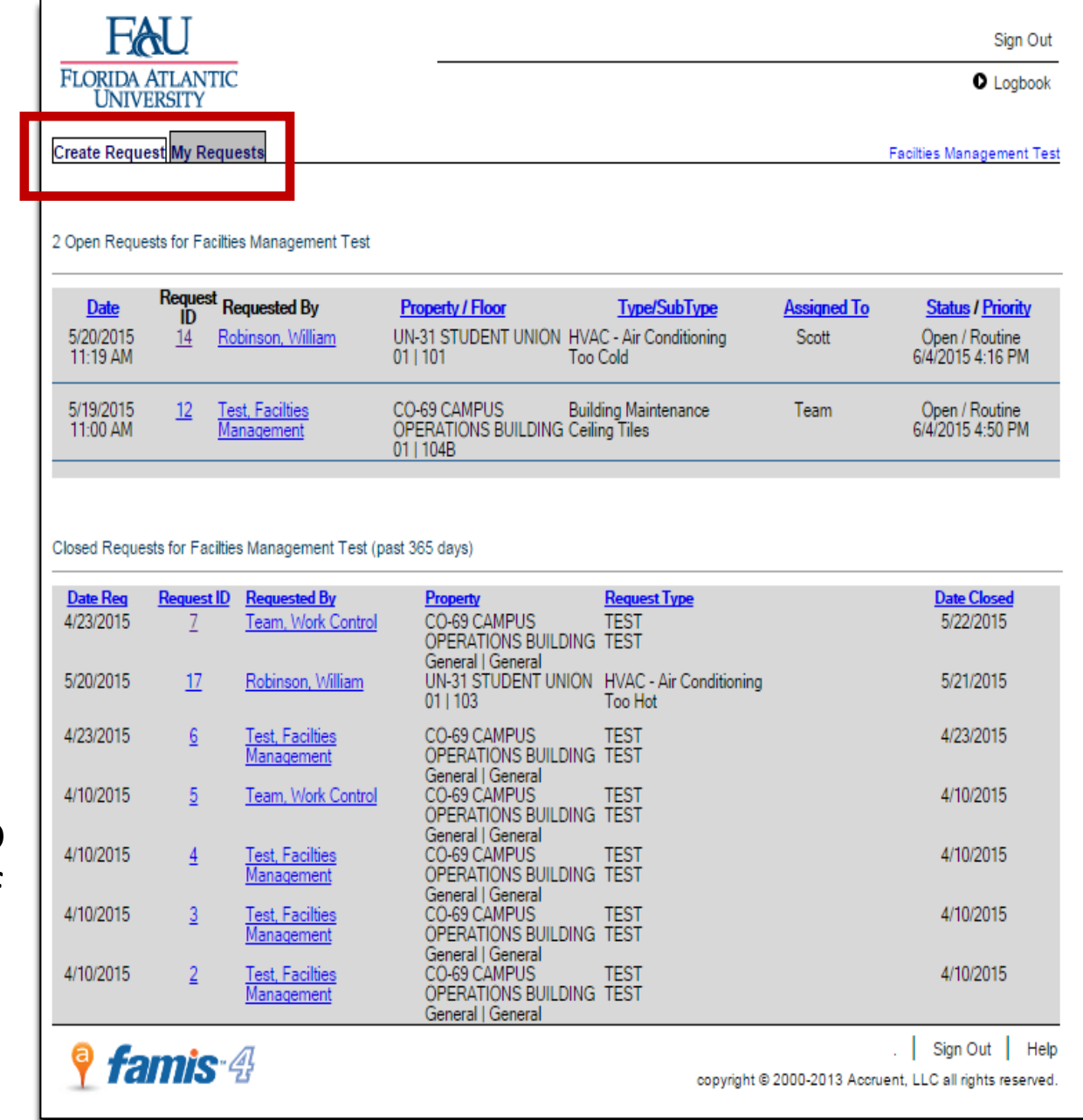

## Tracking a Request

• Select the My Requests tab

### • Open requests are displayed

• Closed requests are displayed

### 2 Open Requests for Facilties Management Test Date **Property / Floor Type/SubType Assigned To Status / Priority** UN-31 STUDENT UNION HVAC - Air Conditioning  $14$ Open / Routine<br>6/4/2015 4:16 PM 5/20/2015 Robinson, William Scott 11:19 AM Too Cold  $01 | 101$ **Building Maintenance** 5/19/2015 12 Test, Facilties CO-69 CAMPUS Team Open / Routine CO-69 CAMPOS<br>OPERATIONS BUILDING Ceiling Tiles<br>01 | 104B Management 11:00 AM 6/4/2015 4:50 PM

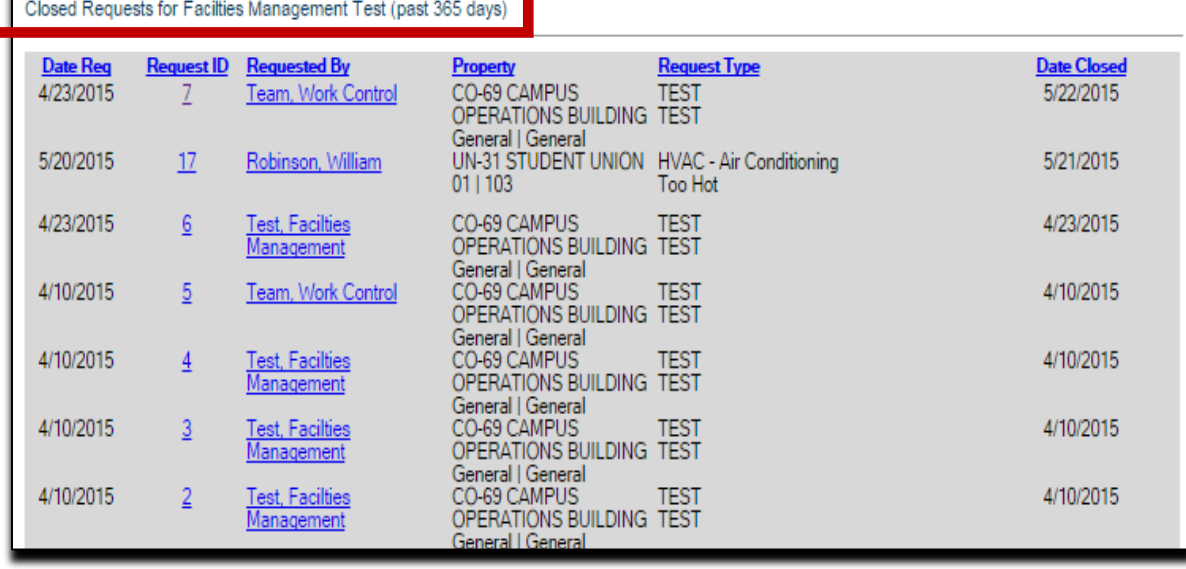

### **Create Request My Requests**

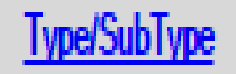

For each open request, the following information is displayed:

- **Date** Date and time the request was created/scheduled for
- **ID** Work order number assigned when the request was created. Clicking this link opens the Request Details page.
- **Property/Floor**

Request<br>ID Requested By

- **Type/Sub Type** Displays the work "Type" and "Sub Type" of the request
- **Assigned To** The name of whom the work was assigned to.

Clicking this link allows you to send an email to the assignee.

• **Status/Priority** – Current status and priority of the request.

If an escalation has been sent, this is also noted, in red.

Requests are listed according to the date, but clicking any heading re-sorts the list

When you click on a "Request ID" link, the Request Details page is displayed.

It contains all the information associated with the request, including a log of actions and associated comments throughout the life cycle

- You can add comments that staff will view and address as they work on your request
- Click "Update" to save comments

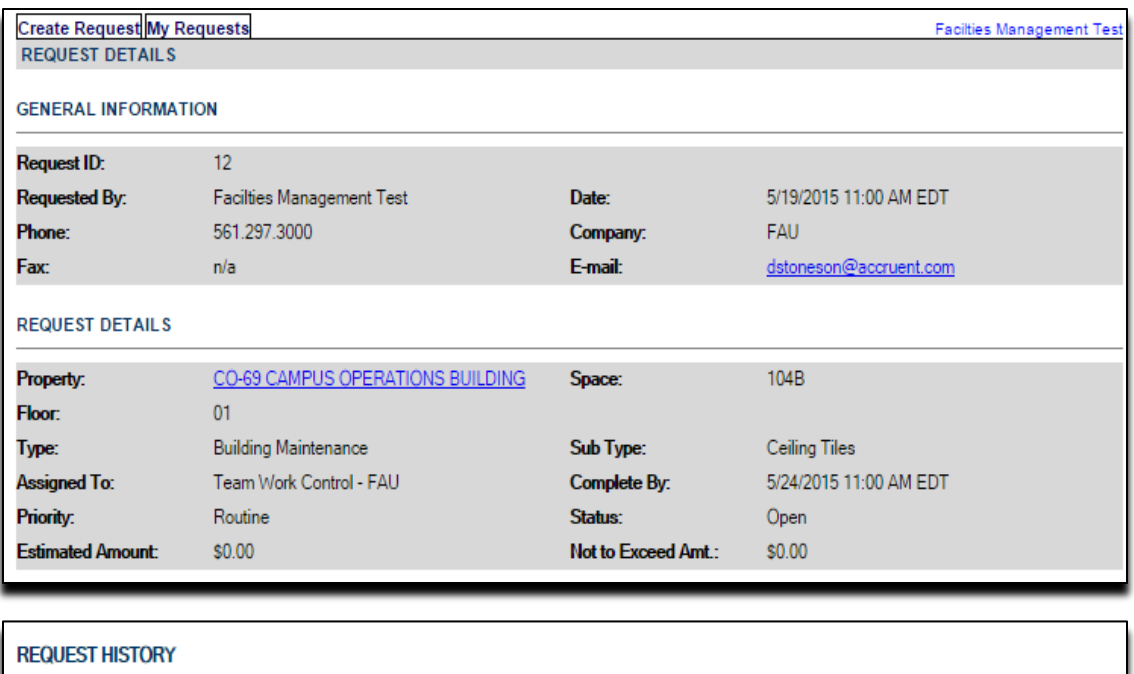

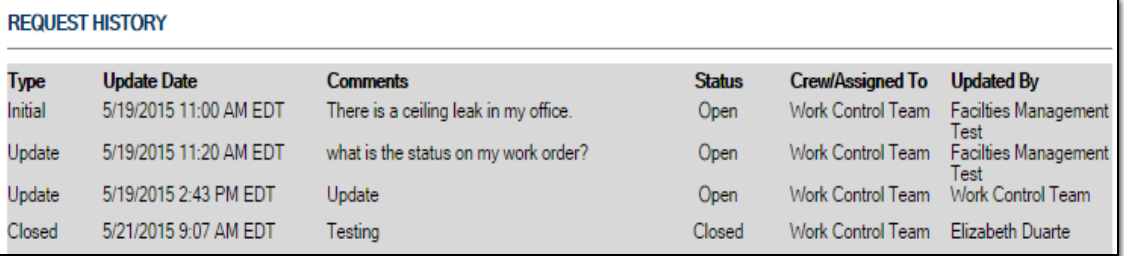

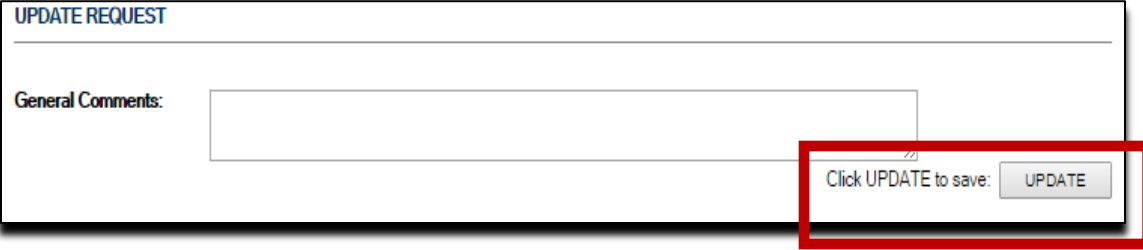

• View any attached files and billing information

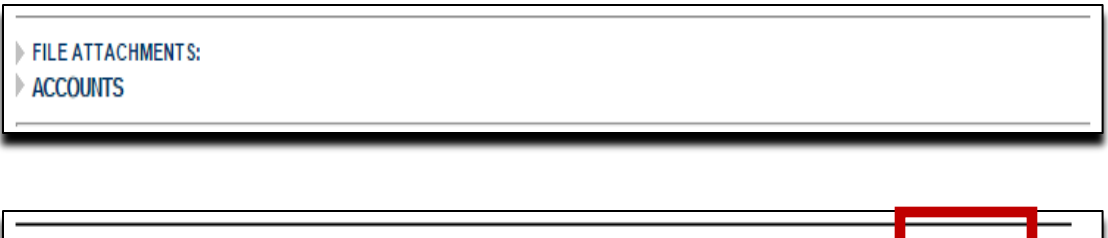

• Click "Sign Out" to exit

**famis 4** copvright © 2000-2013 Accruent. LLC a

Forgotten your username or password?

Contact the OIT Help Desk

Need help navigating the system?

Email famis help@fau.edu

### Emergency?

### Call 911

Non-emergency situation and experiencing internet connection issues

- or receiving system errors and need to enter a service request?
- Contact Work Control for your respective campus
	- Boca and Jupiter campuses call 7-2240
	- Broward campuses (Davie, Ft. Laud, SeaTech) call 6-1534
	- Harbor Branch campus call 6-2246